### I. Strona główna

Na stronie głównej Systemu obsługi mediów administracji RP (Press Room) możesz założyć konto dziennikarza lub zalogować się, jeśli już je masz. Znajdziesz tu też najważniejsze informacje o systemie i instrukcję, jak z niego korzystać.

### II. Rejestracja i logowanie

Jeżeli jesteś dziennikarzem i nie masz jeszcze konta, zarejestruj się w systemie Press Room:

1. Kliknij przycisk Załóż konto.

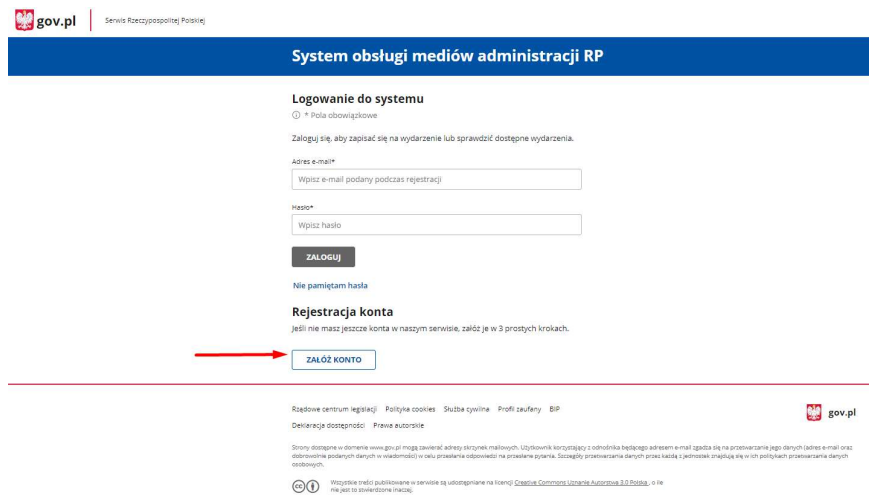

2. Zapoznaj się z regulaminem i zaakceptuj go – kliknij Akceptuję regulamin.

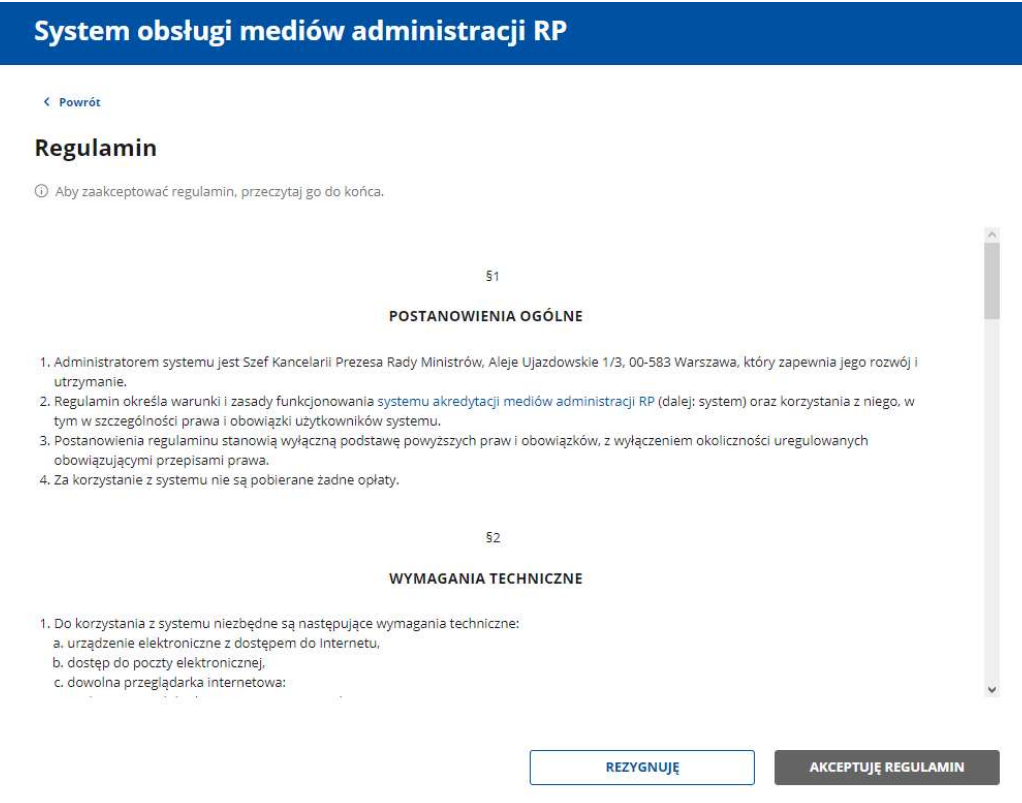

3. Wprowadź dane osobowe.

- 4. Wybierz, czy podasz numer PESEL czy paszportu.
- 5. Wpisz numer PESEL lub datę urodzenia, obywatelstwo i numer paszportu.
- 6. Kliknij Dalej, aby przejść do następnego kroku.

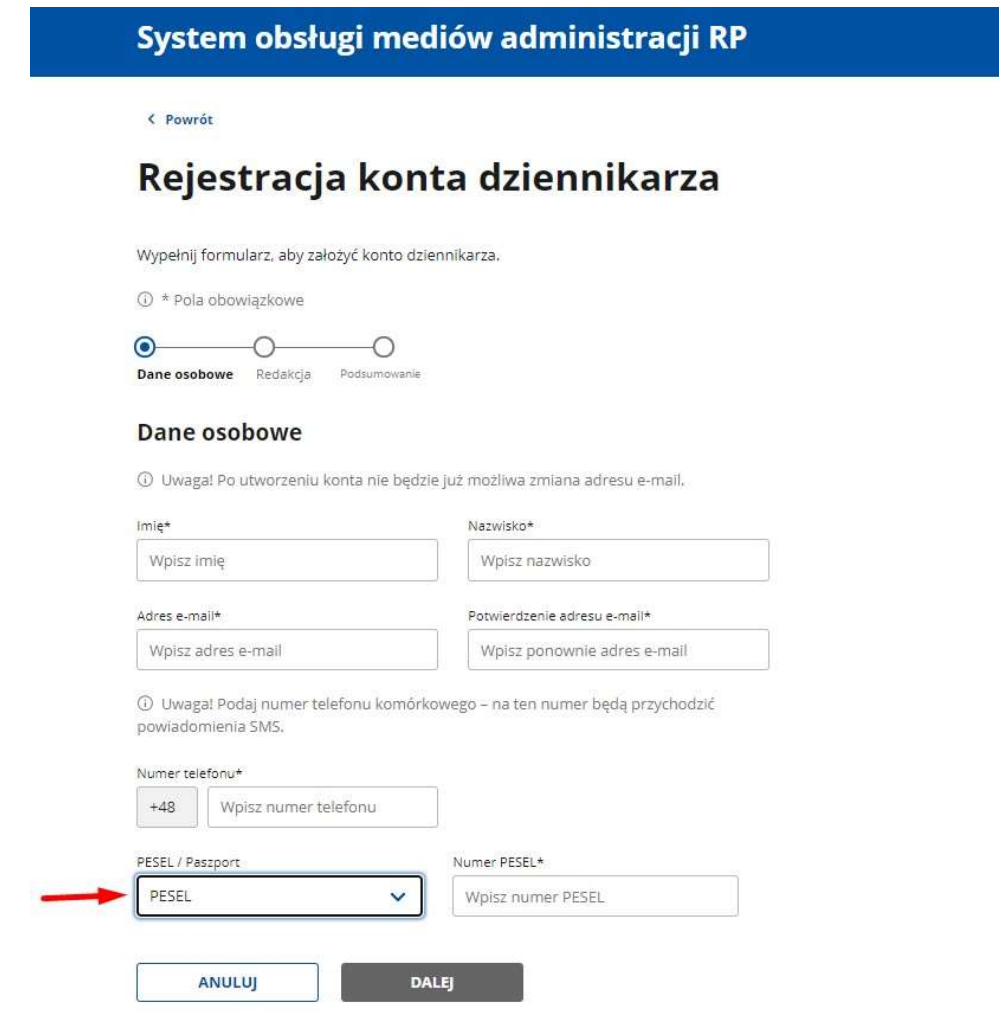

### System obsługi mediów administracji RP

< Powrót

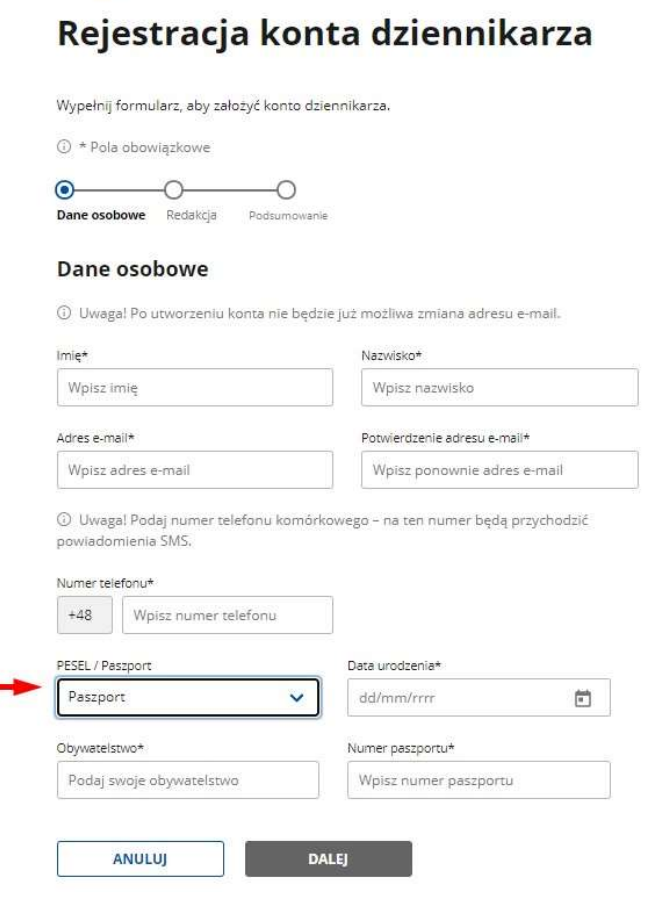

- 7. Wybierz z listy nazwę redakcji, w której pracujesz.
- 8. Podaj numer legitymacji prasowej oraz adres e-mail i telefon do kontaktu (jeśli są inne niż te podane w sekcji Dane osobowe).
- 9. Określ swoje stanowisko w redakcji.
- 10. Możesz zaznaczyć zgodę na to, aby inne osoby z twojej redakcji mogły składać wnioski o akredytację w twoim imieniu.
- 11. Kliknij Dalej, aby przejść do następnego kroku.

< Powrót

# Rejestracja konta dziennikarza

Wypełnij formularz, aby założyć konto dziennikarza.

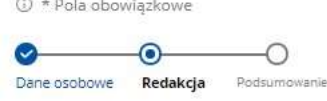

#### Wybór redakcji

Znajdž swoją redakcję. Jeśli nie ma jej w bazie, wyślij maila na adres: pressroom@kprm.gov.pl Dostaniesz powiadomienie, że redakcja została dodana – wtedy możesz dokończyć rejestrację,

Podczas rejestracji wpisz tylko jedną redakcję, Jeśli pracujesz dla więcej niż jednej redakcji, možesz dodać kolejne po utworzeniu konta. Aby to zrobić, zaloguj się i wejdź w zakładkę Moje dane.

16 Uwaga! Po utworzeniu konta nie będzie możliwa zmiana nazwy redakcji.

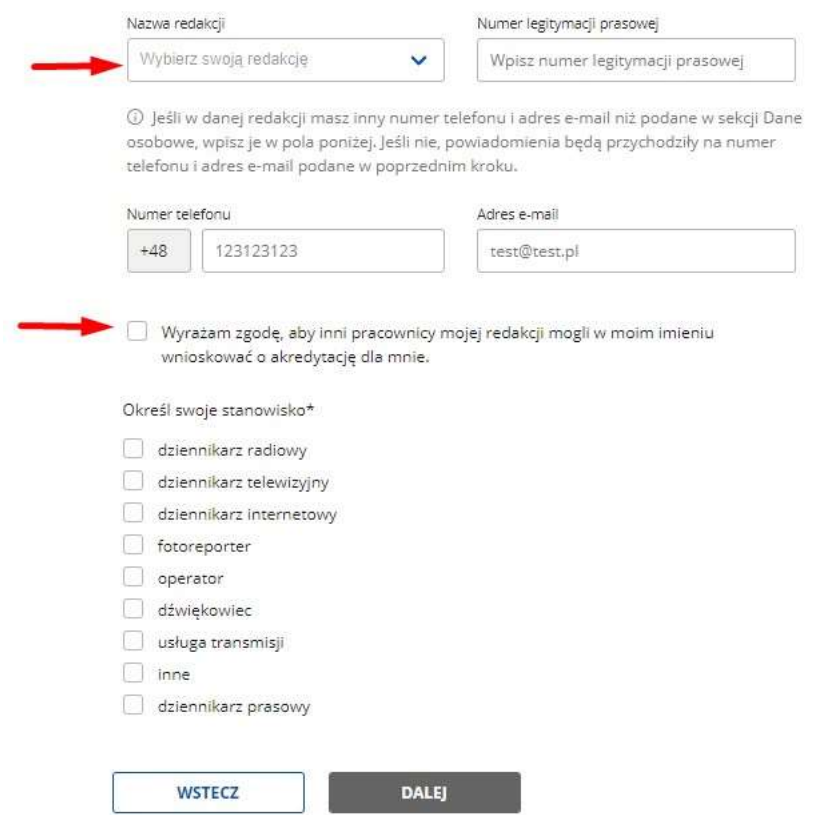

- 12. Sprawdź informacje w podsumowaniu i zaznacz oświadczenie, że wszystkie informacje we wniosku są zgodne z prawdą.
- 13. Kliknij Wyślij, aby wysłać formularz rejestracyjny.

### System obsługi mediów administracji RP

< Powrót

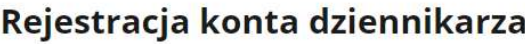

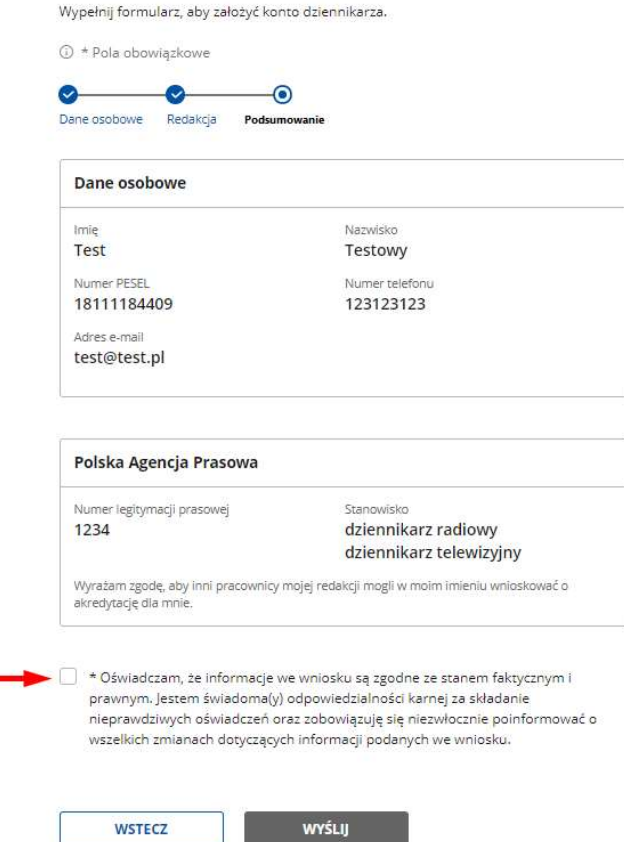

14. Na twój adres e-mail przyjdzie e-mail z linkiem do aktywacji konta. Kliknij w link, który otrzymasz w wiadomości, i przejdź do strony, na której możesz utworzyć hasło do konta.

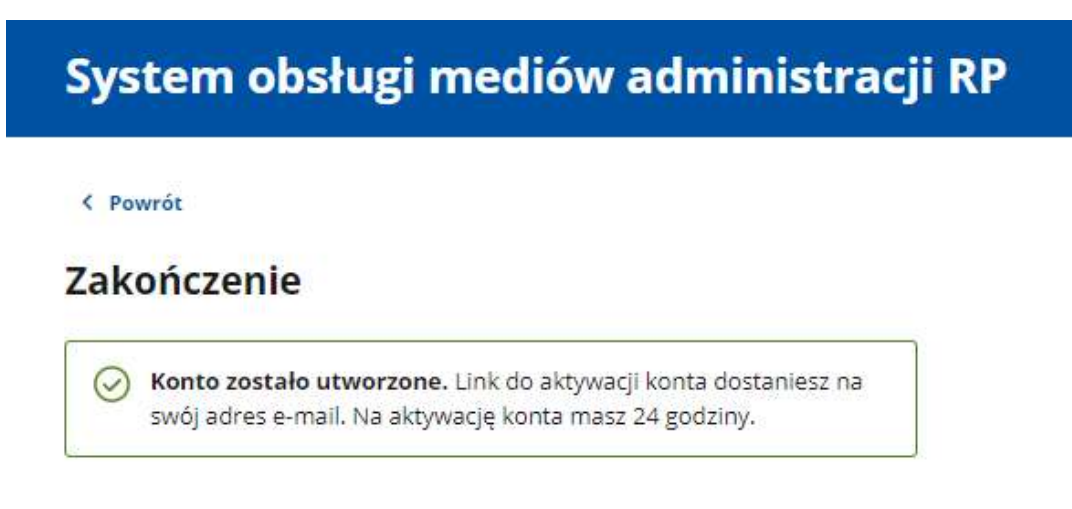

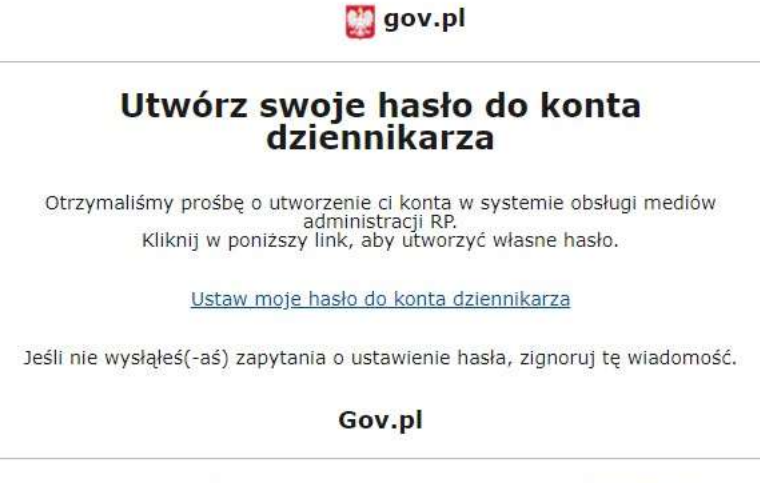

W razie jakichkolwiek wątpliwości napisz do nas na adres pressroom@kprm.gov.pl

15. Utwórz hasło i kliknij Zapisz.

## System obsługi mediów administracji RP

< Powrót do strony logowania

#### Aktywacja konta

Wpisz hasło, które składa się z co najmniej 8 znaków, w tym małych i wielkich liter, cyfr i znaku specjalnego (znaki specjalne to: @#\$%!).

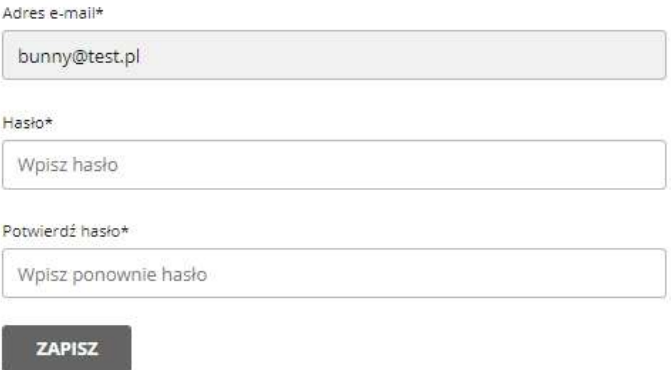

16. Przejdziesz do okna logowania. Wpisz adres e-mail i hasło do konta, aby się zalogować. Kliknij Zaloguj.

# System obsługi mediów administracji RP

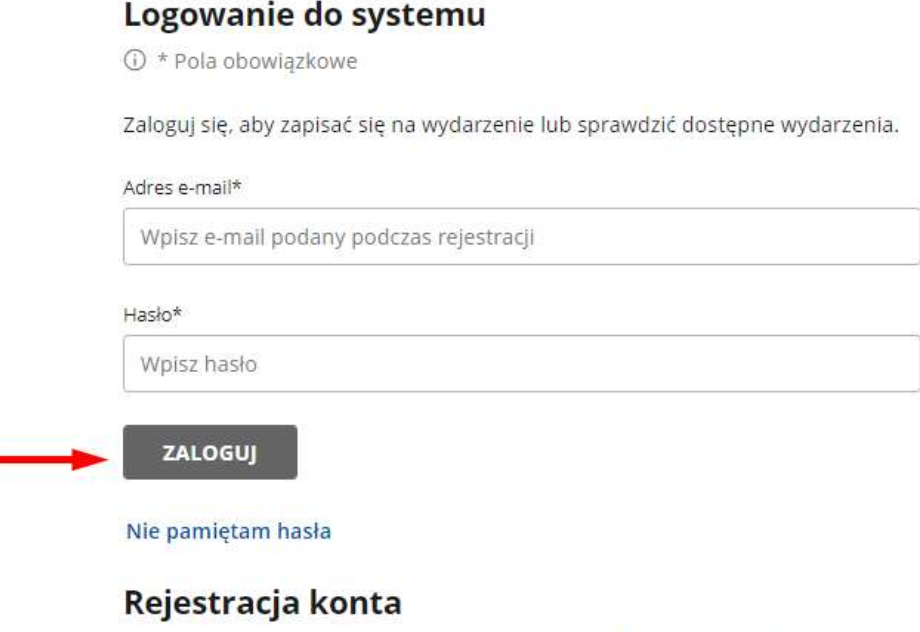

Jeśli nie masz jeszcze konta w naszym serwisie, załóż je w 3 prostych krokach.

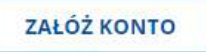

17. Jeżeli nie pamiętasz hasła, kliknij Nie pamiętam hasła. Przejdziesz na stronę Resetowanie hasła. Wpisz adres e-mail (twój login) i kliknij Wyślij. Dostaniesz wiadomość z linkiem do zmiany hasła.

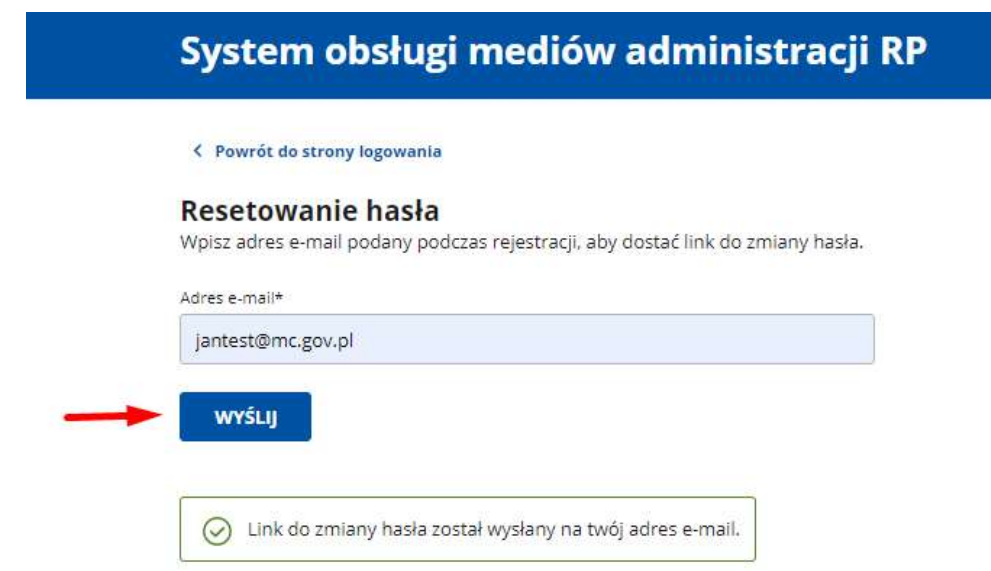

III. Wniosek o dodanie podmiotów

Wniosek o dodanie podmiotów możesz złożyć od razu po pierwszym logowaniu lub później w

zakładce Moje podmioty. Aby to zrobić:

Kliknij Wniosek o dodanie podmiotów.

**DALEJ** 

Wybierz podmioty, które cię interesują i kliknij Dalej.

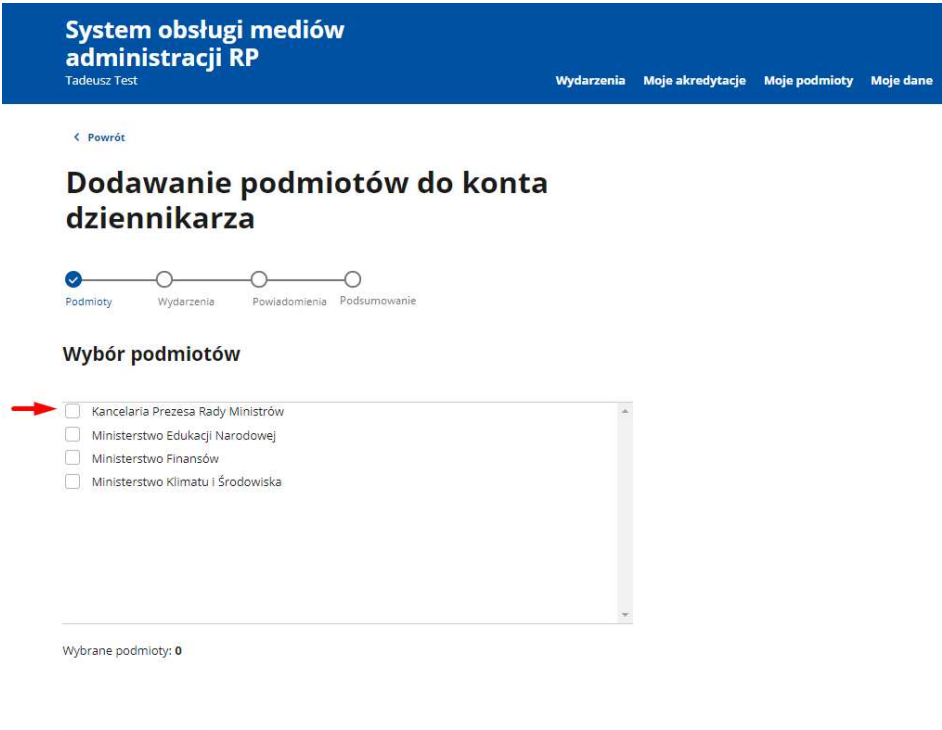

 Wybierz kategorie wydarzeń tych podmiotów, które chcesz obserwować. Niektóre zawierają jeszcze podkategorię, czyli województwa. Jeżeli wybierzesz konkretne województwo, będziesz dostawać powiadomienia dotyczące tylko wydarzeń z tego obszaru. Kliknij Dalej, aby przejść do kolejnego kroku.

< Powrót

### Dodawanie podmiotów do konta dziennikarza

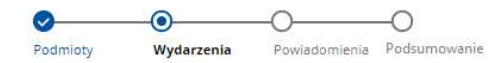

#### Wybór podmiotów i kategorii wydarzeń

Wybierz chociaż jedną kategorię wydarzeń, aby przejść dalej. Po akceptacji wniosku możesz zmienić swój wybór lub dodać kolejne kategorie.

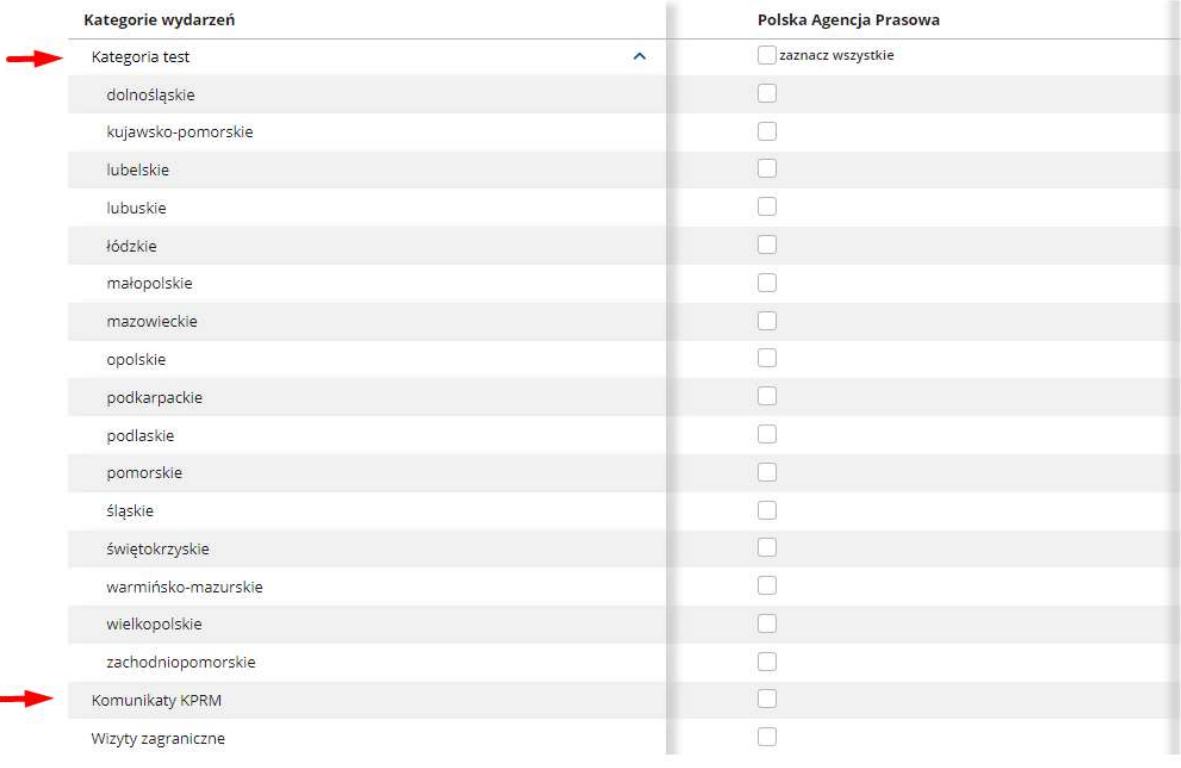

**WSTECZ** 

DALEJ

Wybierz, jakiego rodzaju powiadomienia chcesz otrzymywać. Jeśli chcesz  $\bullet$ konkretny rodzaj powiadomień od konkretnego podmiotu, kliknij Chcę wybrać rodzaj powiadomień i zaznacz, czy ma być to SMS czy e-mail. Jeśli wszystkie powiadomienia chcesz otrzymywać na oba sposoby, wybierz Chcę dostawać powiadomienia o wydarzeniach na obydwa sposoby. Kliknij Dalej, aby przejść do kolejnego kroku.

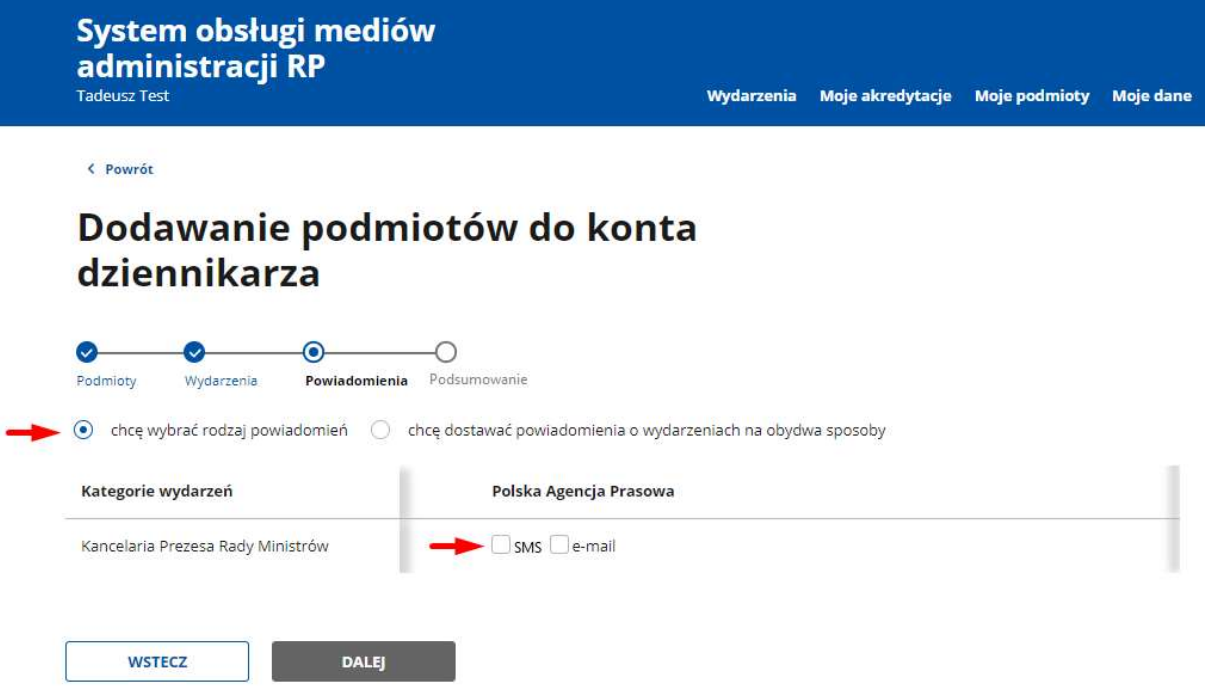

 Sprawdź informacje w podsumowaniu i zaakceptuj oświadczenie (klauzula dotycząca przetwarzania danych osobowych). Kliknij Wyślij.

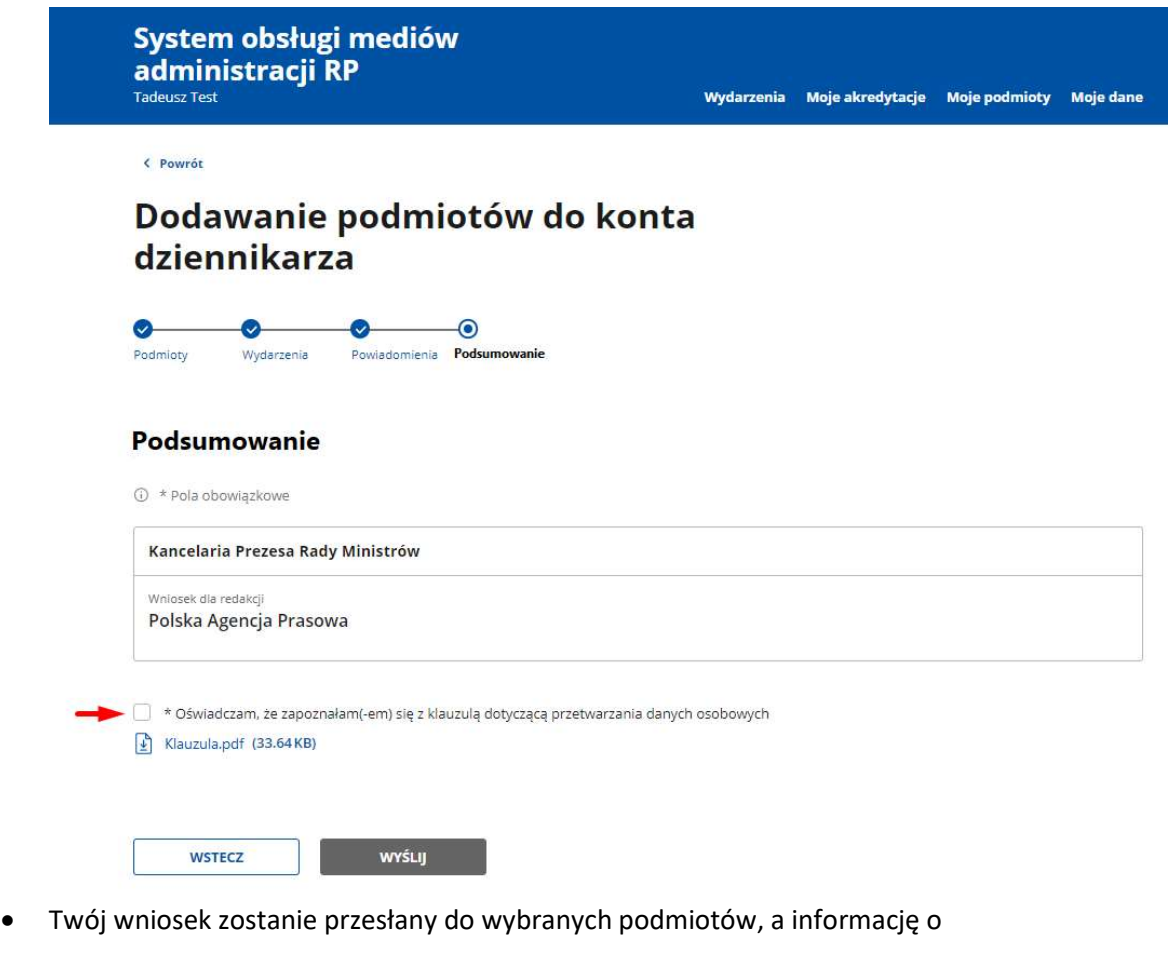

decyzji dostaniesz w ciągu 7 dni w powiadomieniu SMS lub e-mail (zgodnie z twoim wyborem).

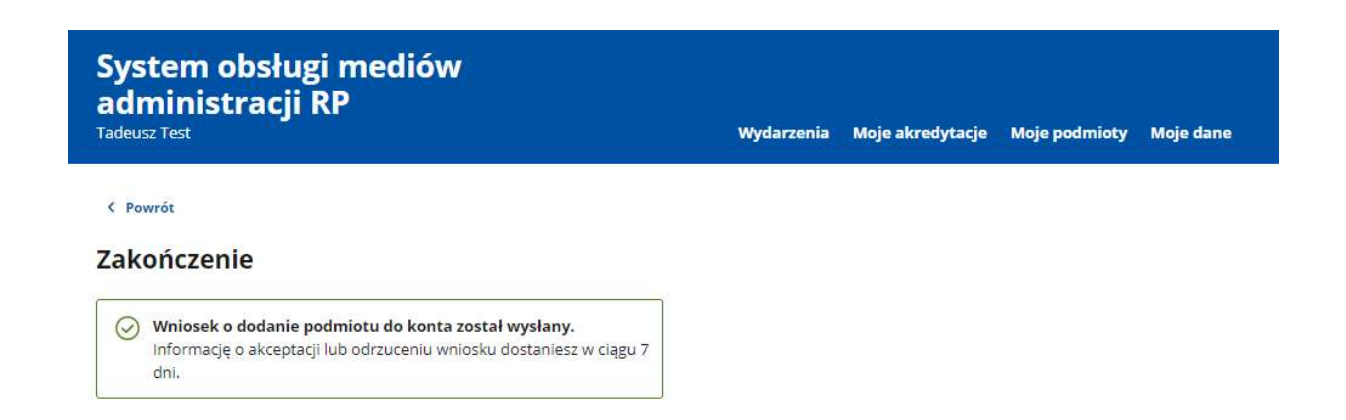

### IV. Konto dziennikarza – Moje podmioty

Po pierwszym logowaniu zobaczysz od razu podstronę Moje podmioty. Możesz na niej wnioskować o zgodę na obserwowanie podmiotów, których wydarzenia cię interesują – przycisk do składania wniosku znajduje się w każdej z trzech zakładek w Moich podmiotach. Proces składania wniosku o dodanie podmiotów opisany jest w punkcie III – Wniosek o dodanie podmiotów.

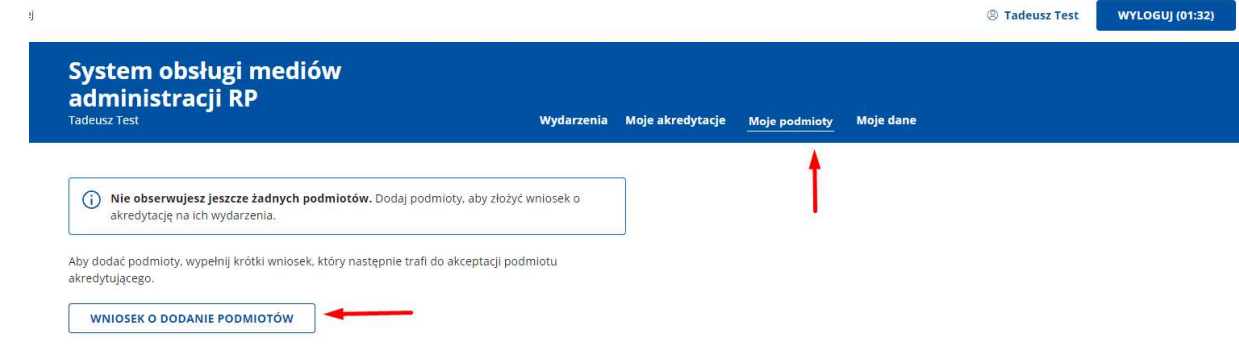

W Moich podmiotach znajdują się trzy zakładki:

1. Kategorie wydarzeń – jest to lista podmiotów i kategorii, które obserwujesz (jeśli wniosek został zaakceptowany przez administratora podmiotu). W tym miejscu możesz nią zarządzać – wybrać, o jakich kategoriach wydarzeń danego podmiotu chcesz otrzymywać powiadomienia. Aby to zrobić, zaznacz te, które cię interesują i kliknij Zapisz.

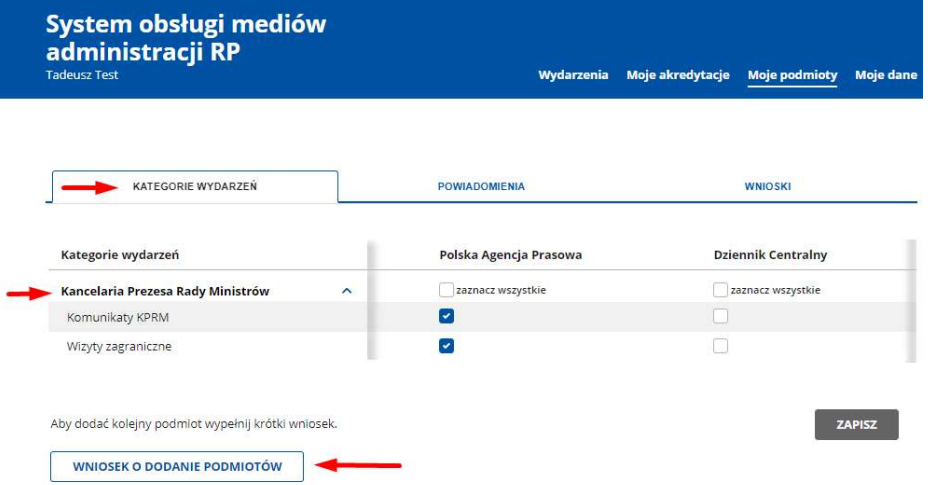

- 2. Powiadomienia jest to tabela, w której ustawisz rodzaj powiadomień (e-mail, SMS) dla wybranych podmiotów i redakcji.
	- Jeśli chcesz konkretny rodzaj powiadomień dla konkretnego podmiotu, kliknij chcę wybrać rodzaj powiadomień.
	- Zaznacz jedno lub oba okienka (e-mail, SMS) przy właściwym podmiocie.
	- Kliknij Zapisz.

Jeśli wszystkie powiadomienia chcesz otrzymywać na oba sposoby, wybierz chcę dostawać powiadomienia o wydarzeniach na obydwa sposoby.

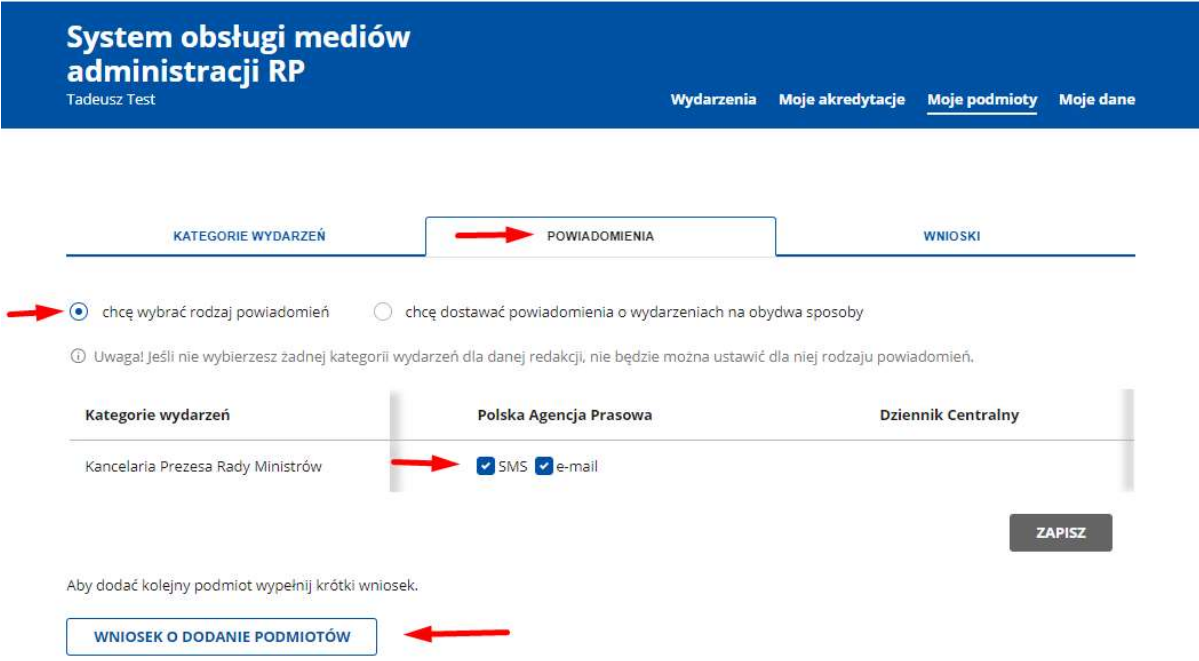

3. Wnioski – jest to zestawienie złożonych przez ciebie wniosków. Każdy wniosek ma określony status.

### V. Konto dziennikarza – Moje dane

Tutaj możesz zarządzać swoimi danymi oraz danymi redakcji, dla których pracujesz. Kliknij Edytuj, aby zmienić wprowadzone informacje. Jeżeli chcesz dodać nową redakcję, kliknij Dodaj redakcję, wprowadź informacje o niej i kliknij Zapisz.

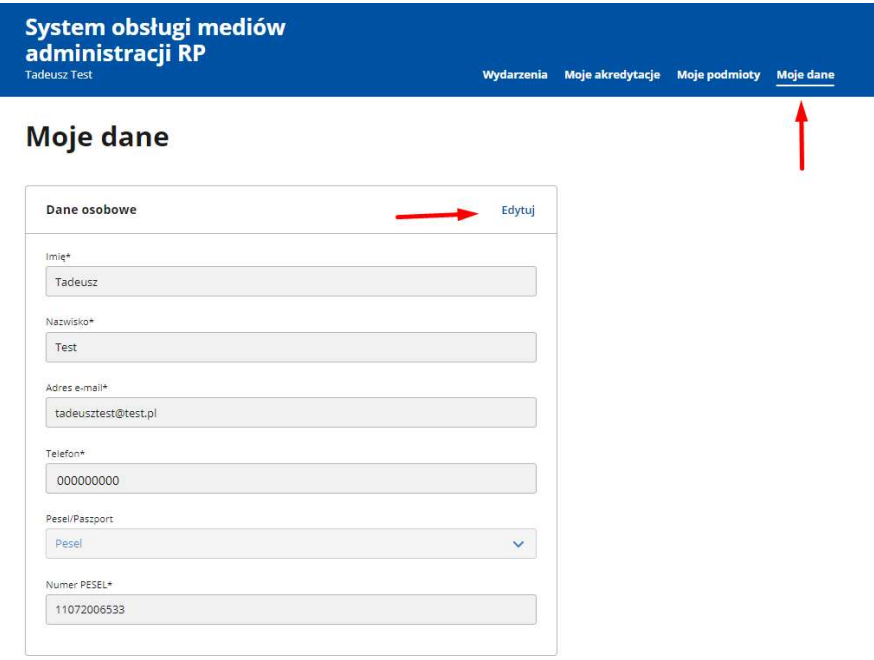

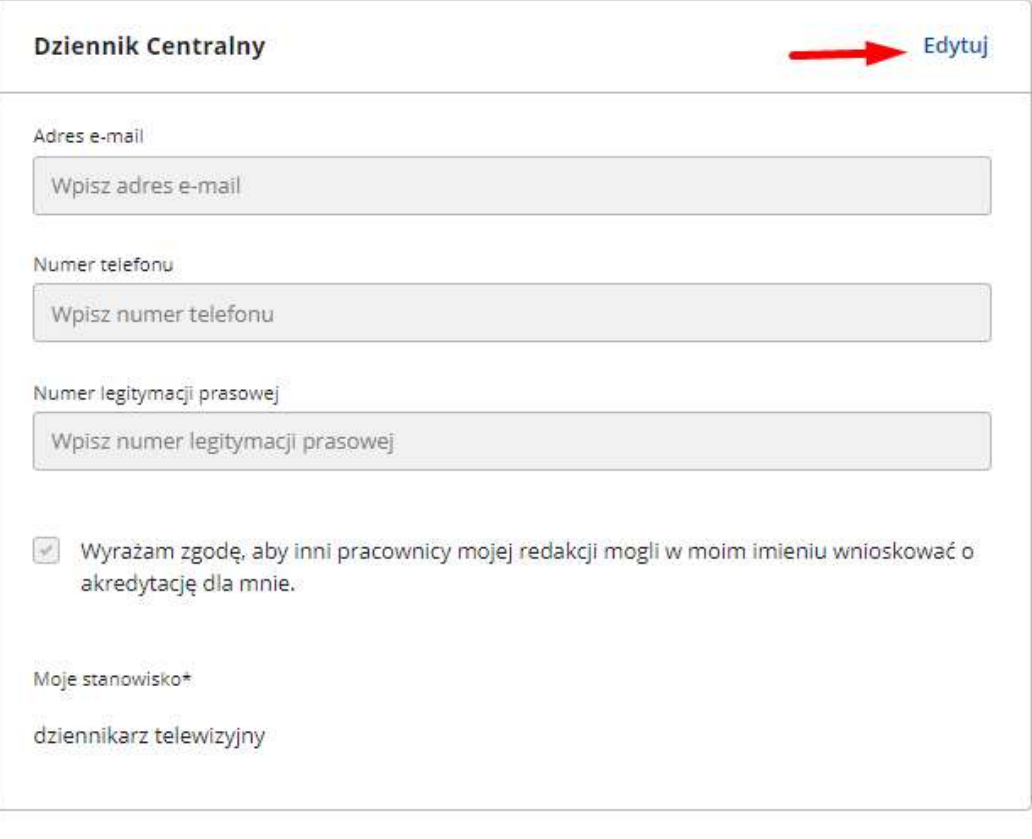

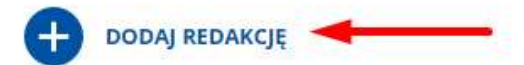

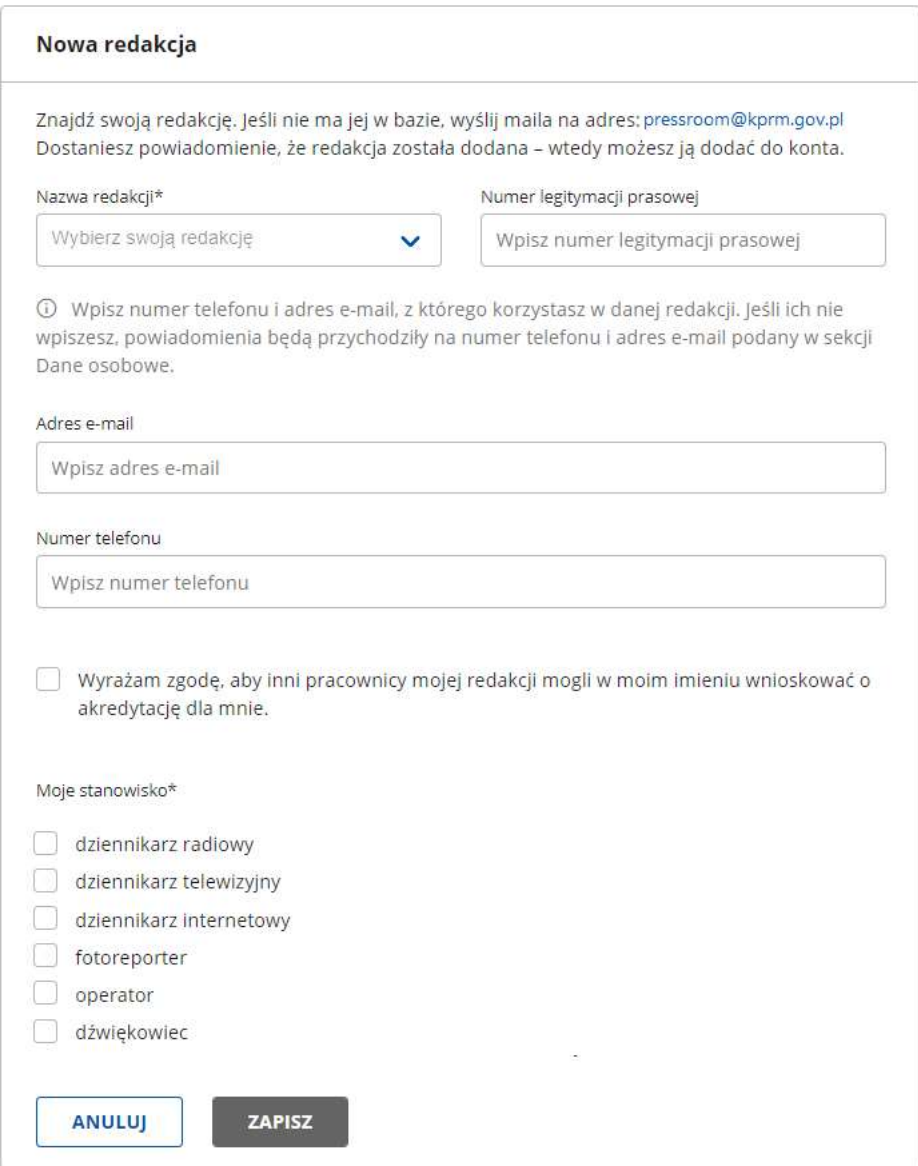

### VI. Konto dziennikarza – zakładka Wydarzenia

W tej zakładce zobaczysz wszystkie nadchodzące wydarzenia podmiotów, które obserwujesz, niezależnie od tego, jaką mają kategorię. Jeśli chcesz zobaczyć tylko wybrane przez siebie kategorie, zaznacz Pokaż tylko kategorie, które obserwuję.

Możesz też skorzystać z wyszukiwarki lub filtrów. Wpisz nazwę wydarzenia lub podmiotu w pole wyszukiwarki, żeby znaleźć konkretne wydarzenie. Aby skorzystać z filtrów, kliknij Pokaż filtry. Rozwinie się pole, w którym możesz zawęzić wyniki. Aby usunąć filtry, kliknij Wyczyść wyniki lub Ukryj i zresetuj filtry – wtedy zamkniesz też całą sekcję filtrów.

### Zapowiedzi wydarzeń

Sprawdź, jakie wydarzenia odbędą się w najbliższym czasie i złóż wniosek o akredytaję. Wyszukaj wydarzenie Q Wpisz podmiot lub wydarzenie Pokaż tylko te kategorie wydarzeń, które obserwuję. Znalezione: 2 Wyczyść wyniki X Pokaż filtry v □ 02.12.2021 test < wstep Podmiot akredytujący: Kancelaria Prezesa Rady Ministrów □ 10.10.2022 testowa wstep Podmiot akredytujący: Kancelaria Prezesa Rady Ministrów

System obsługi mediów **administracji RP** 

Wydarzenia Moje akredytacje Moje podmioty Moje dane

### Zapowiedzi wydarzeń

Sprawdź, jakie wydarzenia odbędą się w najbliższym czasie i złóż wniosek o akredytaję.

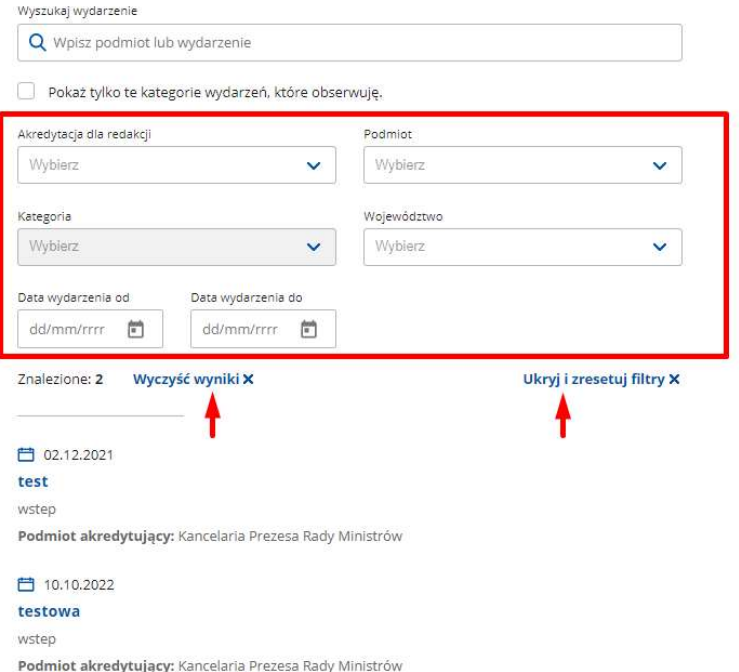

Jeśli chcesz zobaczyć szczegóły wydarzenia, kliknij w jego nazwę.

W szczegółach zobaczysz organizatora, datę, godzinę i miejsce wydarzenia, a także termin składania wniosków o akredytację i ewentualne pliki do pobrania.

Możesz złożyć wniosek o akredytację na wydarzenie dla siebie, osoby z twojej redakcji, która wyraziła na to zgodę (wybierz nazwisko z listy) lub wozu transmisyjnego (konieczne będą dane pojazdu i kierowcy). Jeżeli wydarzenie obejmuje przelot z delegacją, możesz złożyć wniosek o to dla siebie lub osoby z twojej redakcji.

Uzupełnij wszystkie informacje i kliknij Wyślij wniosek o akredytację. Wniosek zostanie wysłany do administratorów pomiotu, który organizuje wydarzenie.

UWAGA! Jeżeli pracujesz dla kilku redakcji, to możesz złożyć wniosek tylko dla jednej z nich.

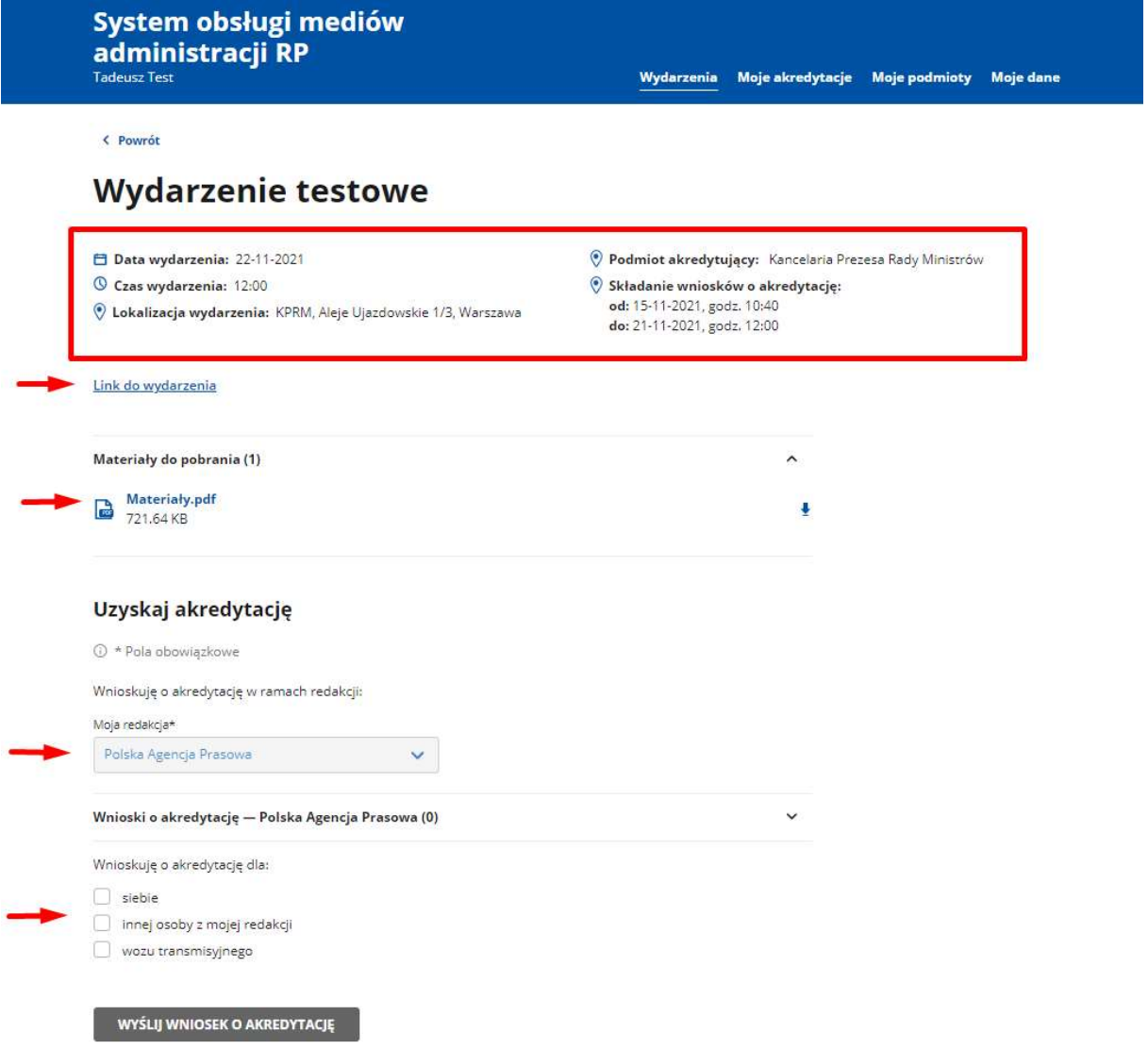

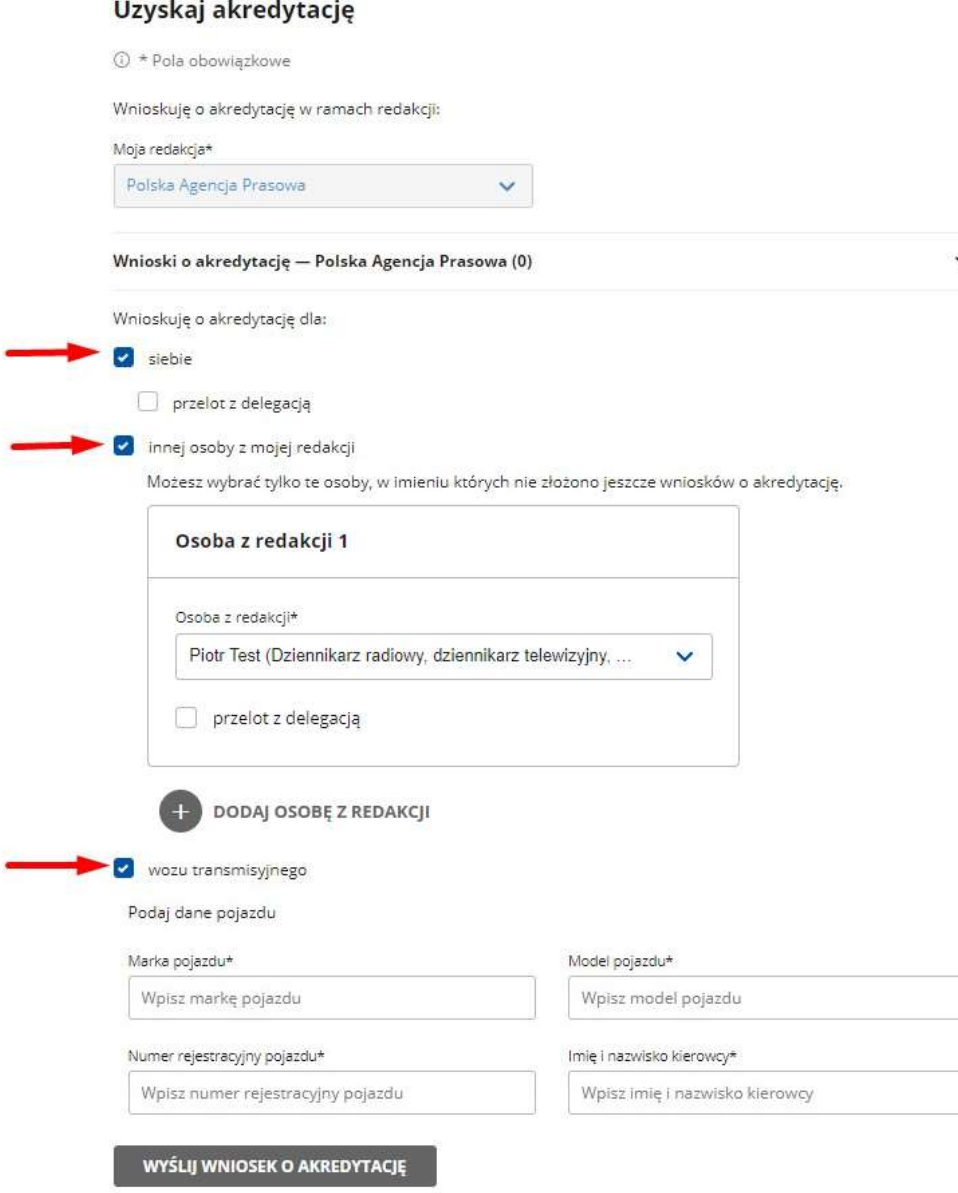

Wnioski o akredytację dla siebie lub wozu transmisyjnego zobaczysz w zakładce Moje akredytacje.

Jeżeli wniosek składasz w imieniu innej osoby z redakcji, pojawi się on na jej koncie. Dla ciebie wydarzenie będzie dalej dostępne w zakładce Wydarzenia.

Aby złożyć kolejne wnioski o akredytację na to wydarzenie, otwórz szczegóły wydarzenia. Wniosek zostanie rozpatrzony przez administratora podmiotu. Jeżeli z jakichś powodów administrator nie zweryfikuje twojego wniosku, dostaniesz powiadomienie mailem lub przez SMS (zgodnie z twoim wcześniejszym wyborem).

### VII. Konto dziennikarza – Moje akredytacje

×

W Moich akredytacjach są dwie zakładki: Nadchodzące wydarzenia i Wydarzenia archiwalne.

Znajdziesz w nich wnioski o akredytację – swoje i wozów transmisyjnych.

Każdy wniosek ma określony status (np. w realizacji, zaakceptowany itp.). Jeśli chcesz zobaczyć treść wniosku lub szczegóły wydarzenia, kliknij w numer akredytacji lub nazwę wydarzenia.

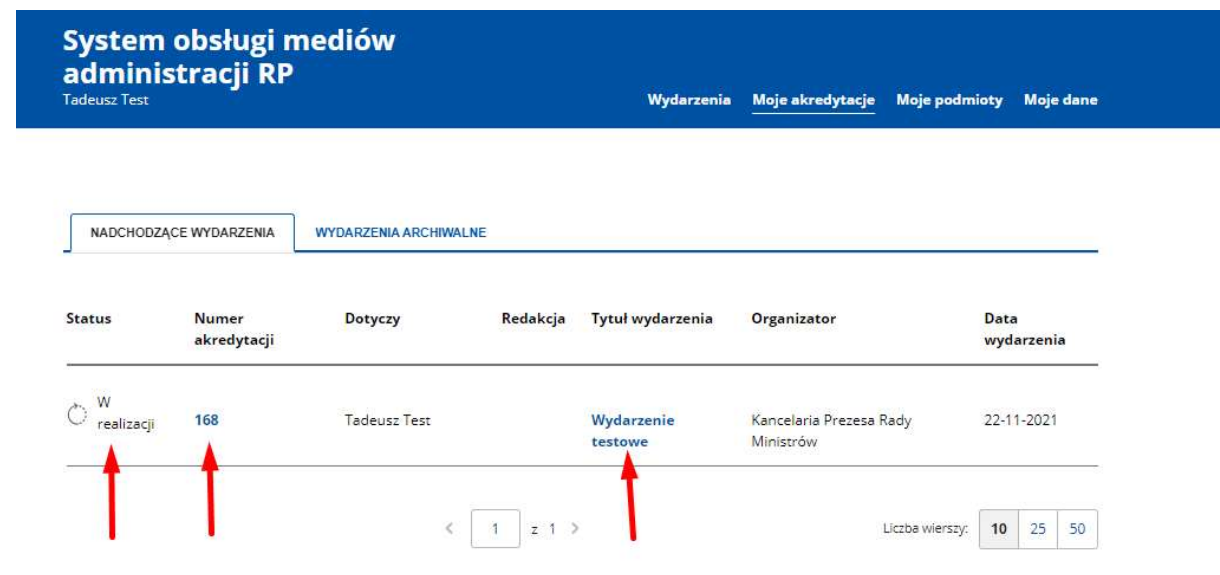